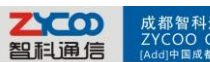

## 成都智科通信技术有限公司

# **Click to call from Outlook contacts' list**

*Integrate Outlook and Zycoo IP PBX with xtelsio TAPI*

#### **1. Download and install xtelsio TAPI**

You can download xtelsio TAPI here:

[http://www.xtelsio.com/download/xtelsio\\_TAPI\\_for\\_Asterisk\\_setup.zip](http://www.xtelsio.com/download/xtelsio_TAPI_for_Asterisk_setup.zip)

It's a free trial for 30 days, to get a full feature version please visit:

<http://www.xtelsio.com/>

During installation, you will see a License Installation window like below:

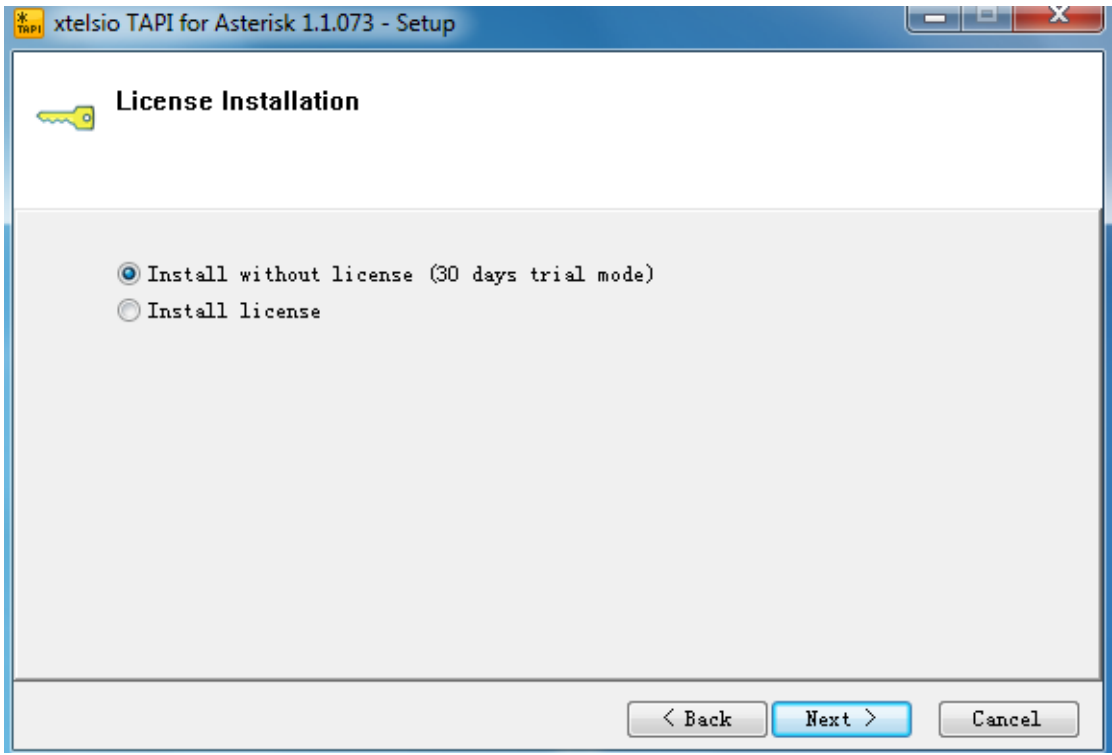

If you got the license please choose Install license option, if not please proceed as the

snapshot shown.

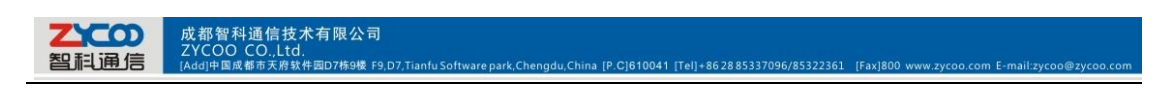

### **2. Configure xtelsio TAPI to integrate outlook and Zycoo IP PBX**

After installation, then you can run xtelsio APTI:

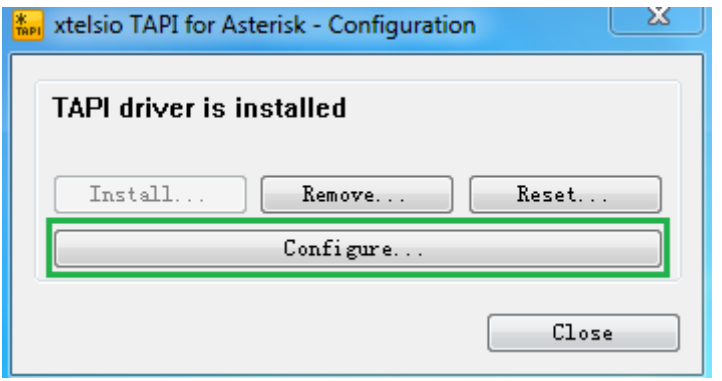

Please press Configure button to make the configurations.

#### **2.1 Connect to Zycoo IP PBX**

To connect with Zycoo IP PBX please follow the steps below:

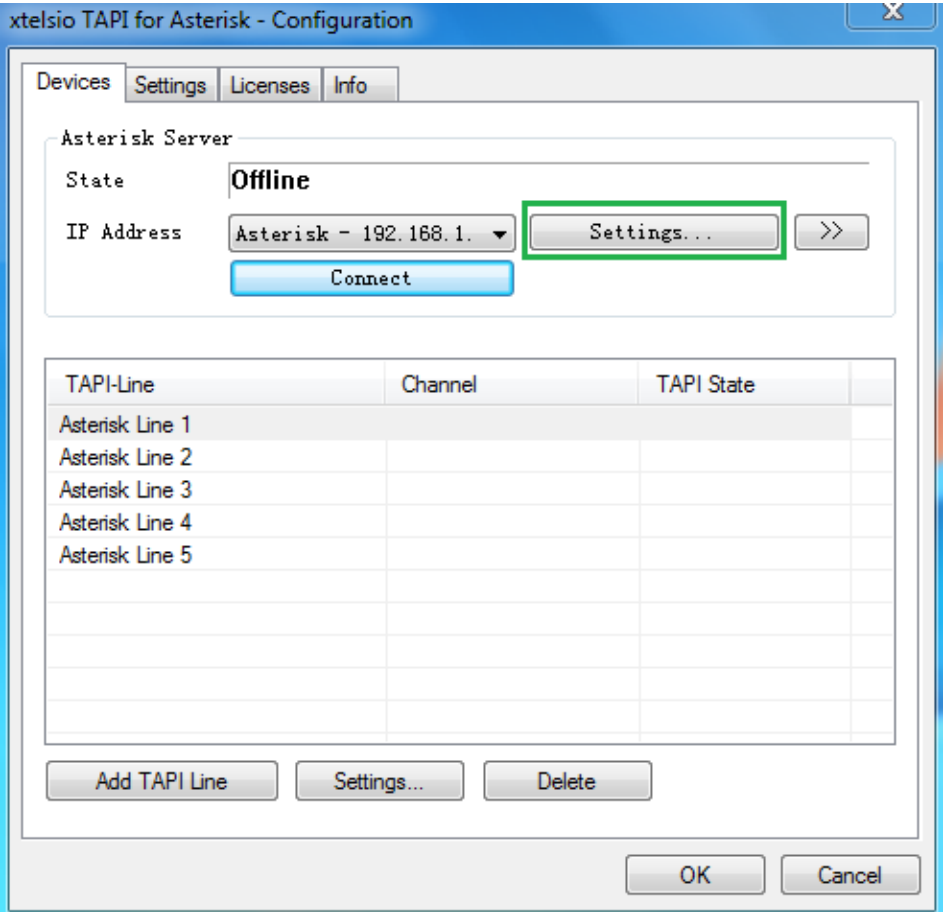

Here we will connect to Zycoo IP PBX via AMI(Asterisk Management Interface).

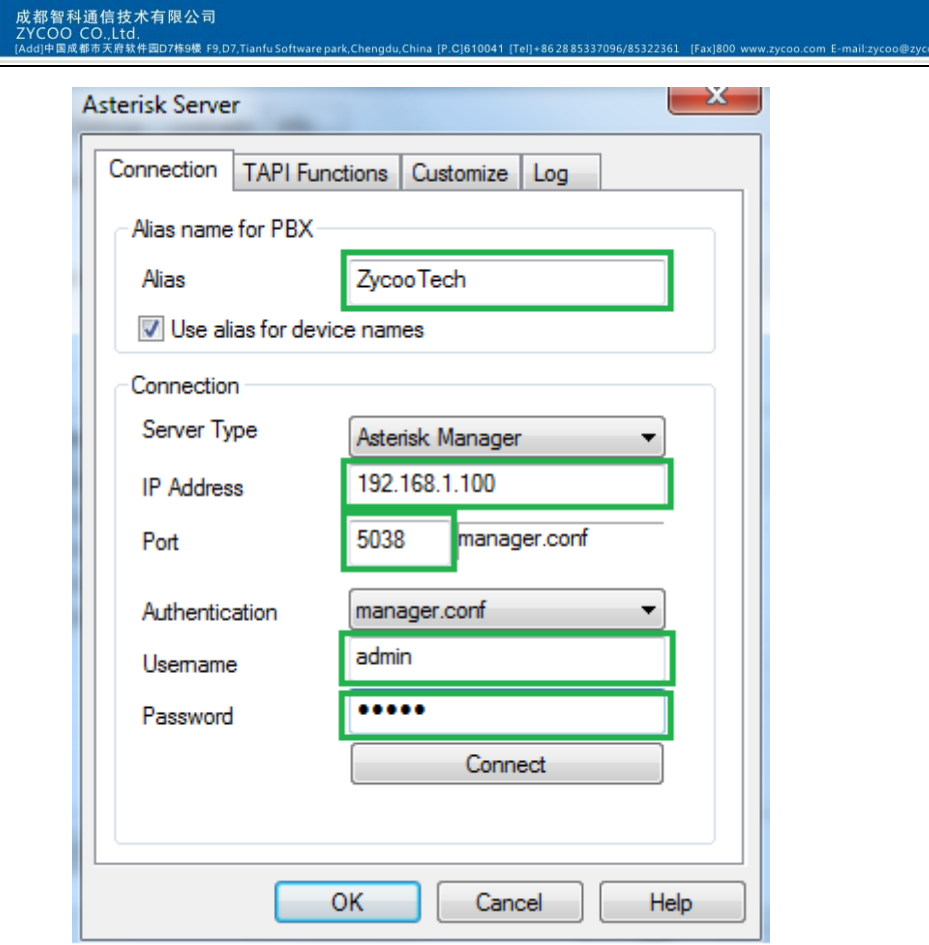

Credentials you need to fill in with:

智科通信

- Alias: ZycooTech(also you can define it yourself)
- IP Address: IP address of Zycoo IP PBX(depends on your real network environment)
- $\triangleright$  Port: 5038(default AMI port, can be changed)
- $\triangleright$  Username: admin(can be changed)
- $\triangleright$  Password: admin(can be changed)

After this please press Connect button to connect to Zycoo IP PBX.

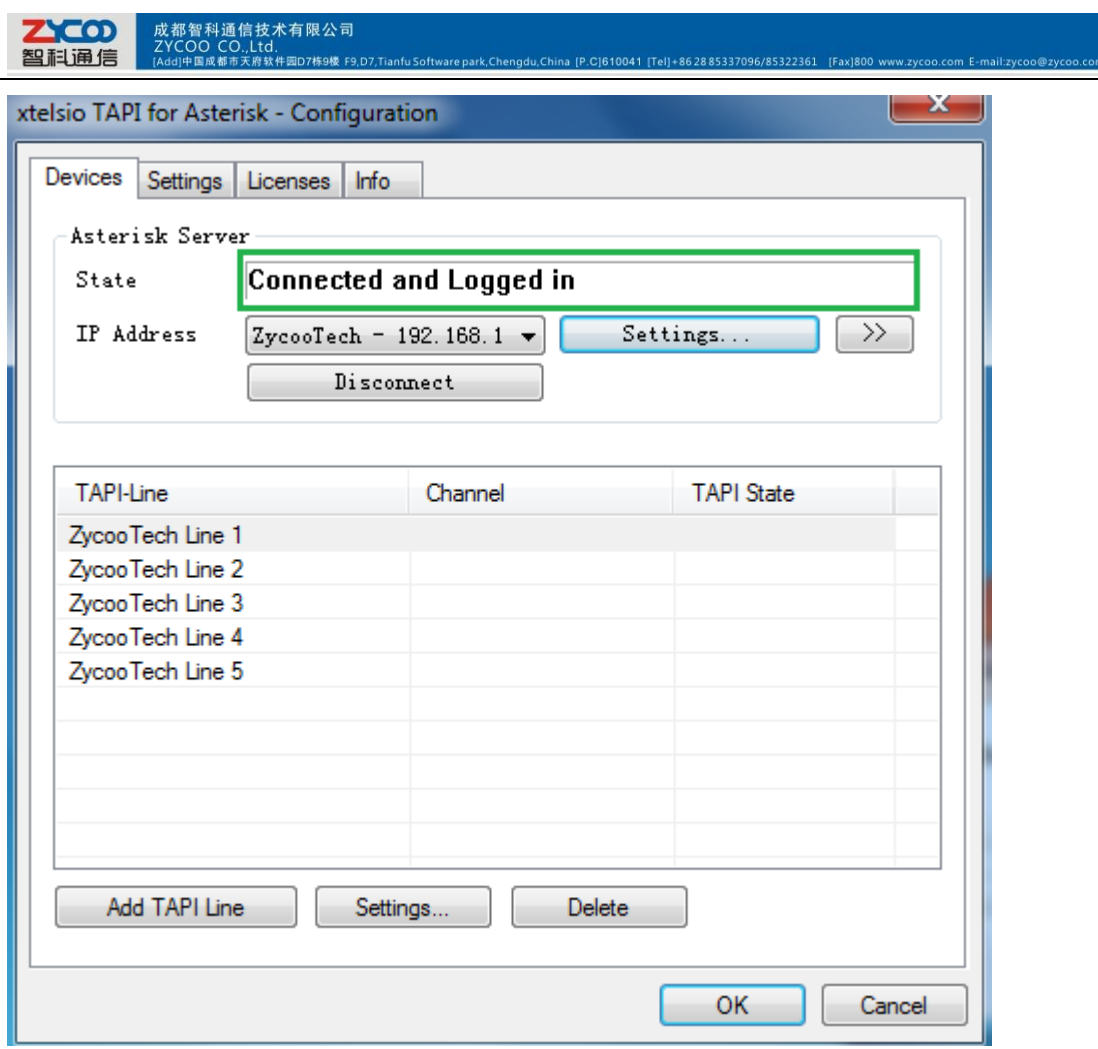

This means you have successfully connected to Zycoo IP PBX.

#### **2.2 User configurations**

After this you'll need to configure Asterisk TAPI line, please choose a line then click

Settings button to configure it:

- Channel: SIP/823(823 should be you extension number), it also can be: IAX/823(if you are using extension number 823 with IAX2 protocol), or: ZAP/1(if extension number 823 is an analog phone on the first FXS port)
- Your name: username of extension number 823(e.g.: John Doe)

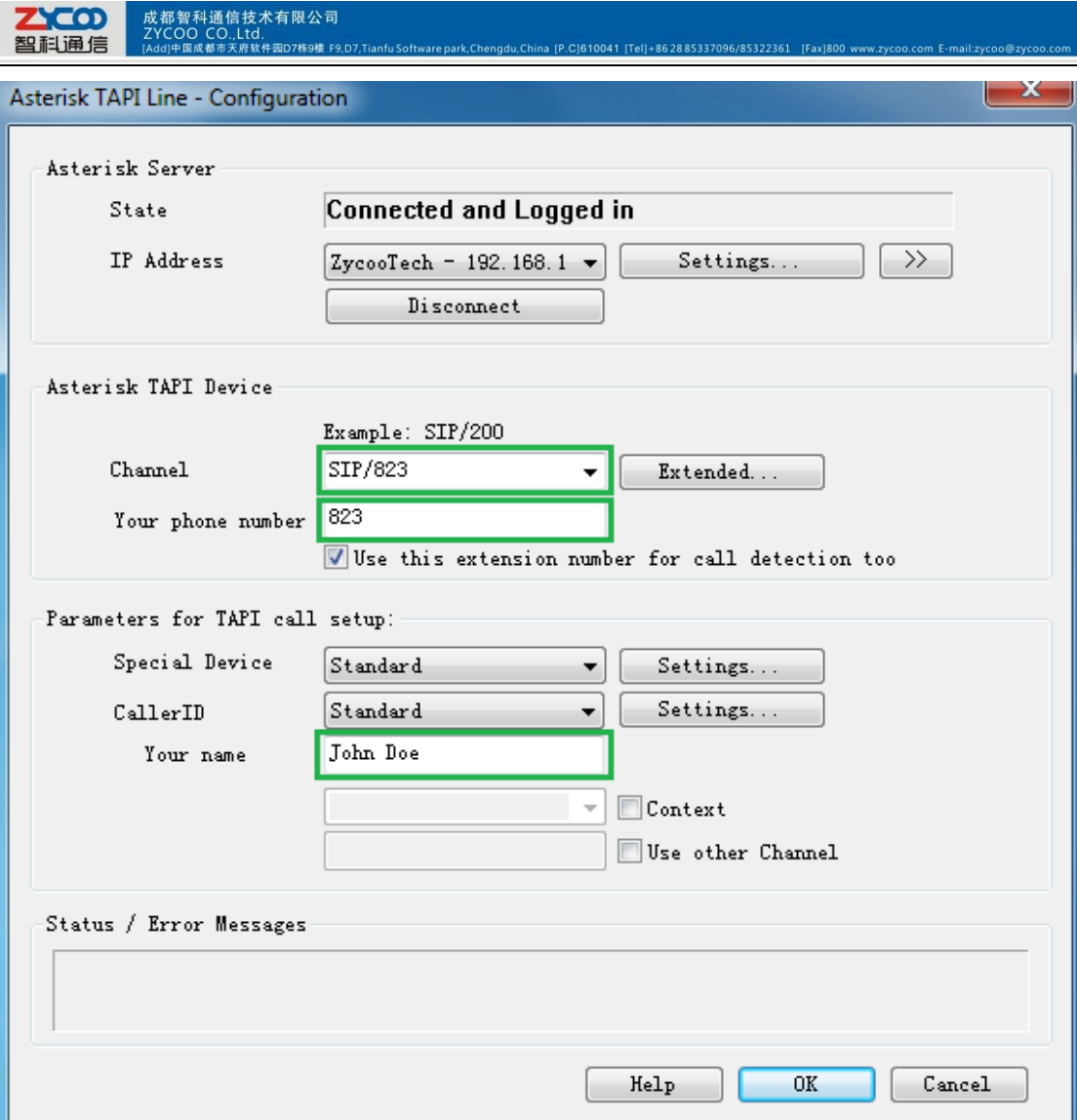

Asterisk TAPI Line Configuration

## **3. Click to Call**

Right click on the contact in outlook contact list you want to call, and select "Call Contact.." then a new call window will pop out, click the "Start Call" button to establish the call. And your extension will ring, after you picking up your extension the call will go out to the contact.

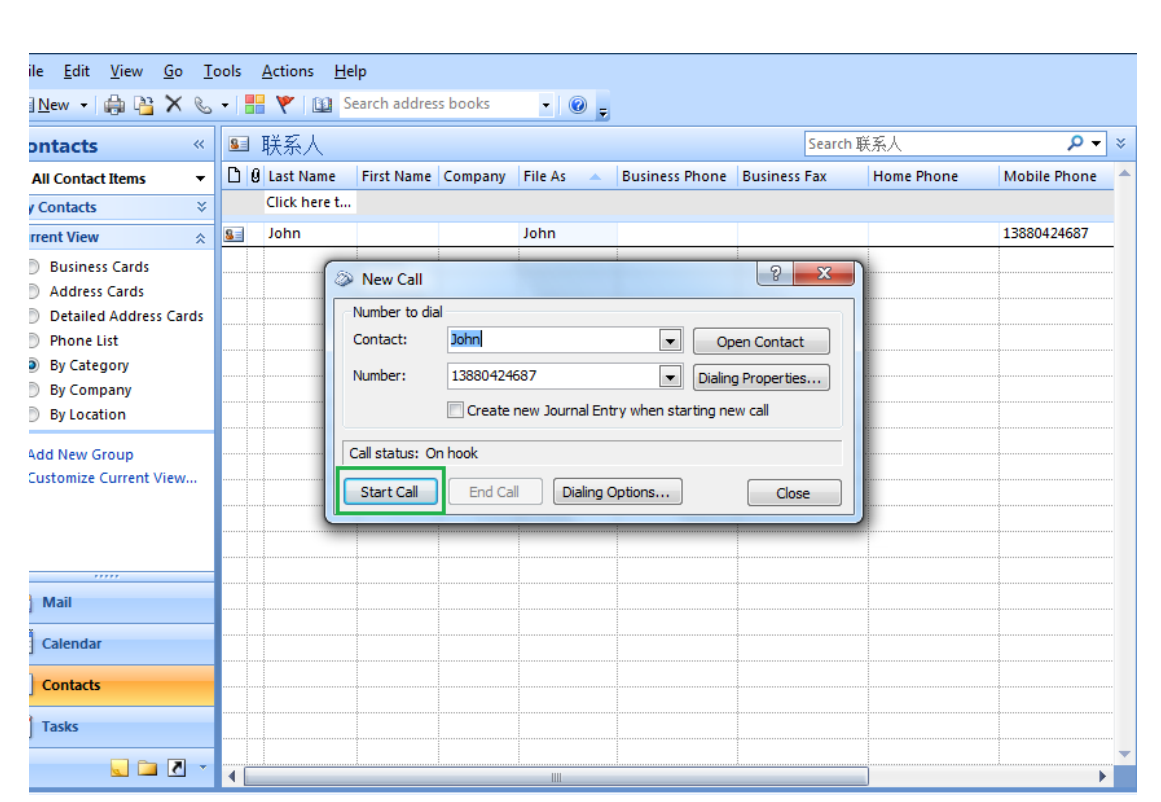

Integrate Outlook and Zycoo IP PBX with another TAPI OutCALL

#### **1. Download and install OutCALL**

You can download OutCALL here:

#### <http://code.google.com/p/outcall/downloads/list>

OutCALL is totally free, just simply click next to install it then you can use it to integrate

Outlook and Zycoo IP PBX.

#### **2. Configure OutCALL TAPI to integrate outlook and Zycoo IP PBX**

**2.1 Server Settings**

 $2x$ coo

智科通信

成都智科通信技术有限公司

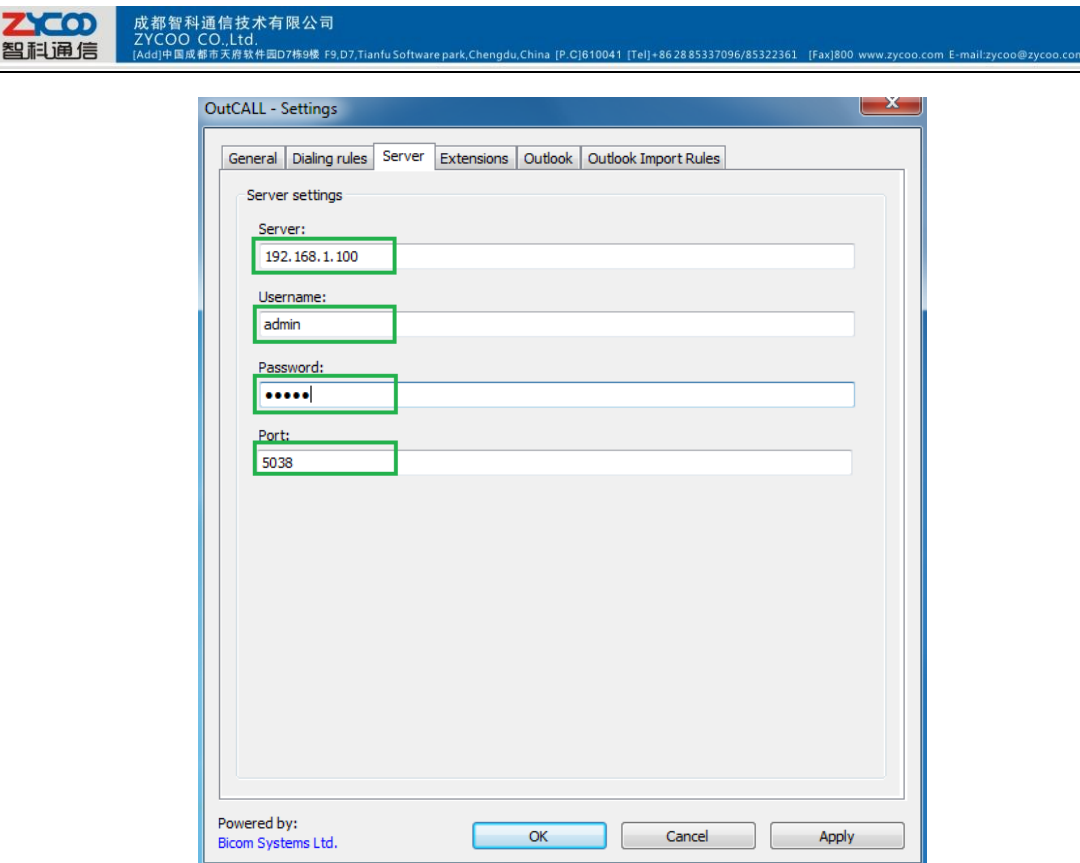

It's the same as you connect xtelsio to Zycoo IP PBX via AMI.

#### **2.2 Dialing Rules' configurations**

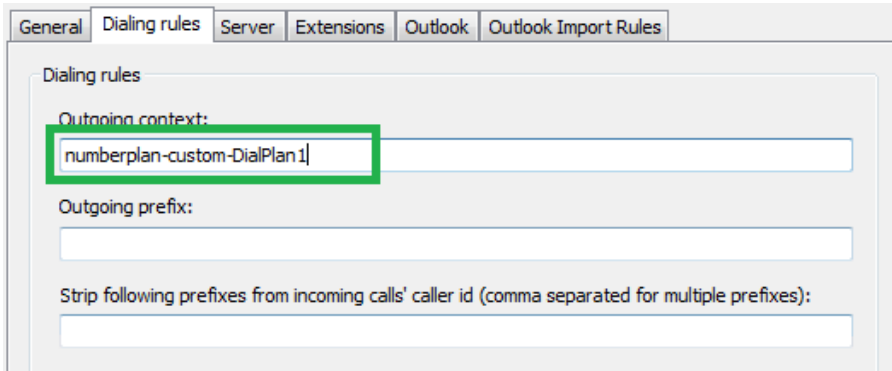

Click on Dialing rules tap to configure the dial rules.

- $\triangleright$  Outgoing context: this option depends on the dial plan you are using for making the outgoing calls to contacts listed in Outlook contacts' list. If it's dial plan1, then you need to fill in numberplan-custom-DialPlan1, if it's dial plan2 then you need to fill in numberplan-custom-DialPlan2, and so on.
- $\triangleright$  Outgoing prefix: this depends on what prefix you defined for the dial plan, when

you dial the numbers in Outlook contact list OutCALL will add the prefix to that

number, then you can dial out. If no prefix then please leave the text box blank.

#### **2.3 Users' configurations**

Click on Extensions tap to configure users, you can press Add button to add more users.

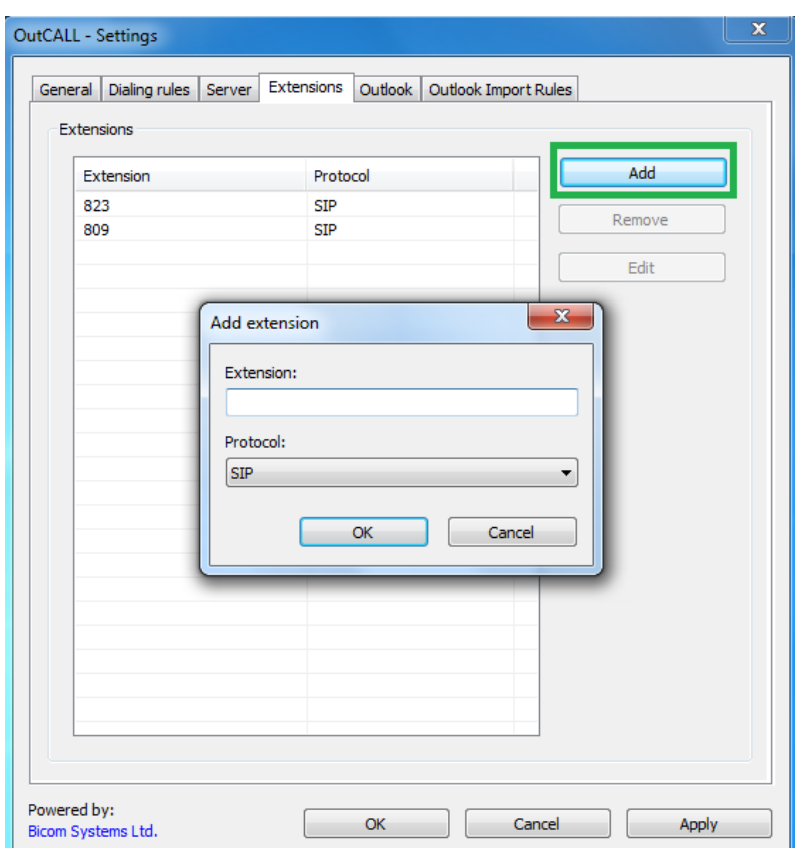

#### **3. Click to call**

You can import contacts from Outlook or from CSV files.

So it means you can call the contacts even without opening Outlook.

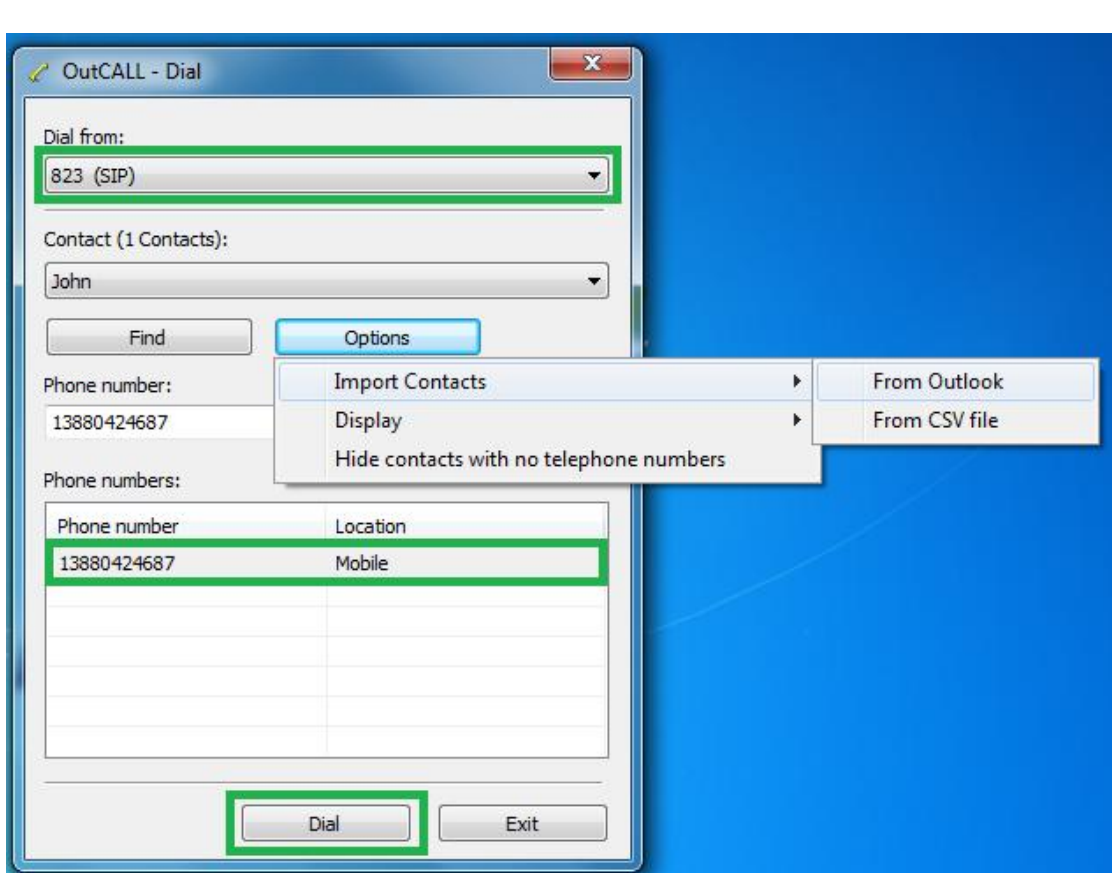

na IP.C1610041 ITel1+862885337096/85322361

乙〇〇

成都智科通信技术有限公司<br>ZYCOO CO.Ltd.

After importing, you can select an extension from the Dial from drop-down list, and a contact in the Phone number list and press Dial button to start the call from extension 823 to John's Mobile number.